# Creating a Turnitin® Assignment in Momentum Dropbox

## Step One:

Select the course where the assignment will be created, click the "Assessment" dropdown on the course homepage, and choose "Dropbox".

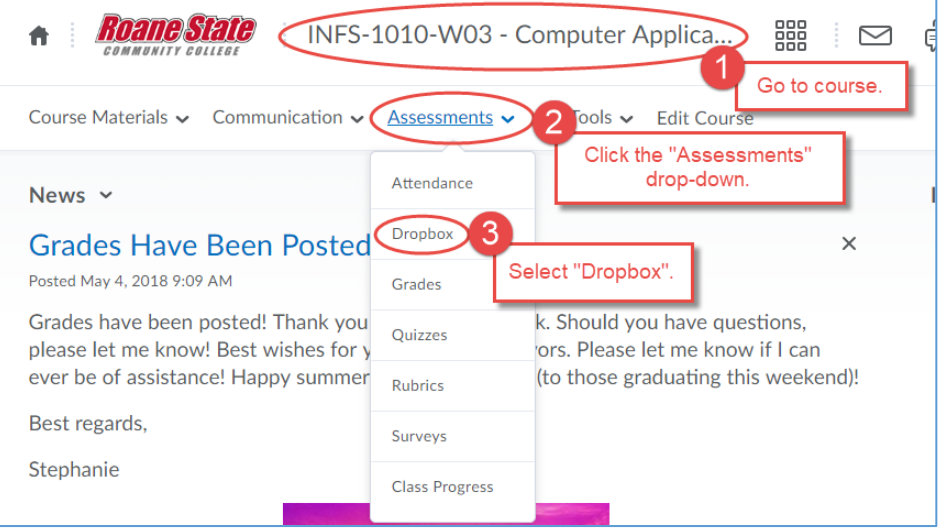

### Step Two:

Select "New Folder" to create a new assignment.

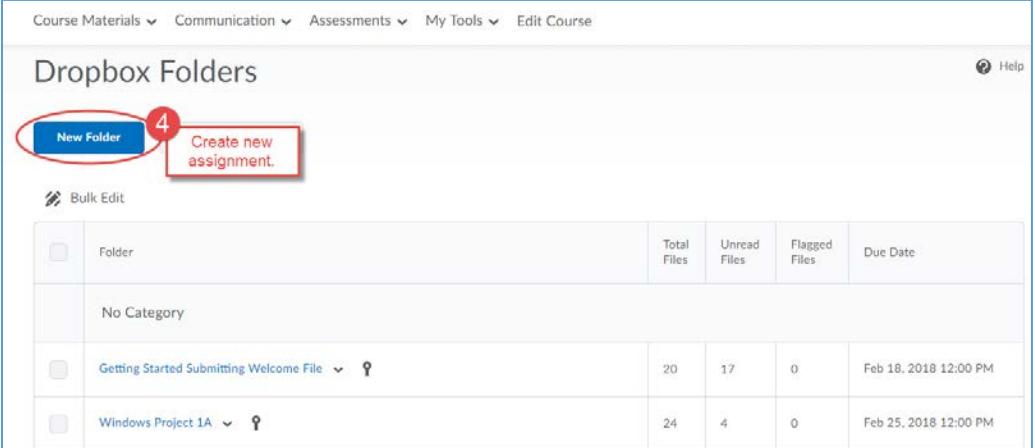

## Step Three:

Provide the assignment with a name and select relevant properties. You are able to add the following properties:

#### Properties Tab:

- Category
- Grade association
- Point value
- Add rubric
- Include instructions
- Attach files
- Submission options

## Restrictions Tab:

- Change visibility \*
- Create due dates and availability
- Add release conditions
- Allow special access (if needed)

\* The default for visibility is set as "hidden from users". In order for students to view and submit an assignment, this radio button must be deselected.

## Step Four:

Click on the Turnitin $@$  tab.

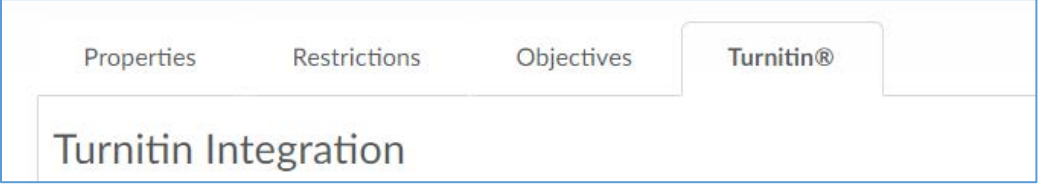

## Step Five:

Click the radio button to "Enable Turnitin® for this folder".

Click the radio button to "Allow learners to see Turnitin® similarity scores in their Dropbox folder". (OriginalityCheck<sup>®</sup> is an optional feature.)

If you plan to provide feedback using the GradeMark® tool within Turnitin®, then you must add a release date for availability to learners.

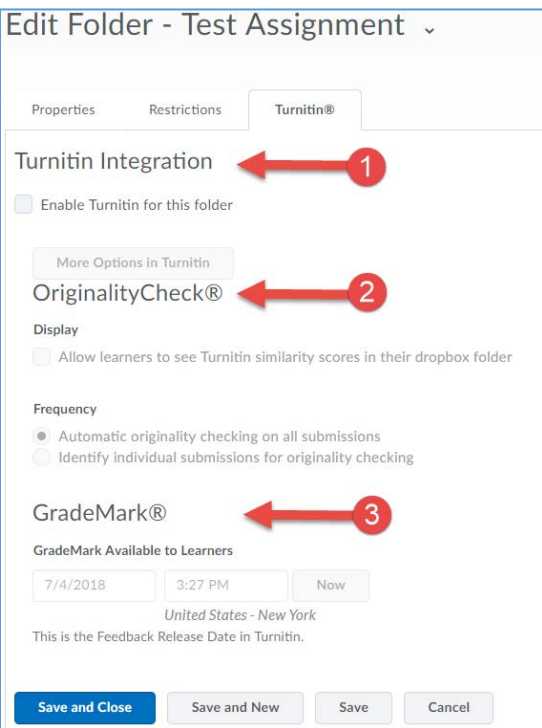

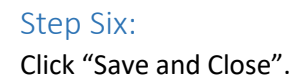